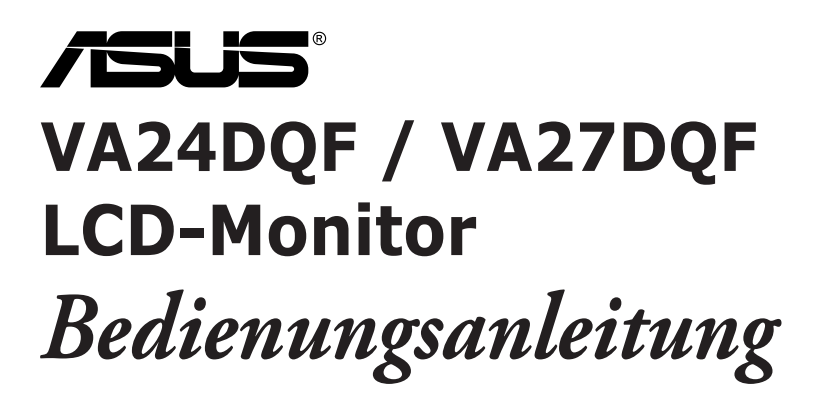

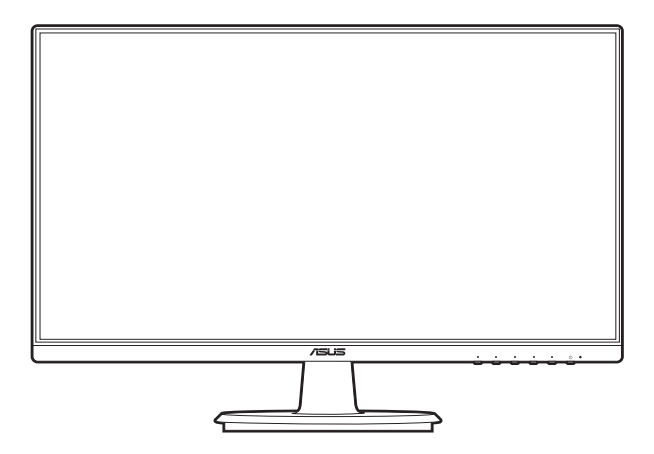

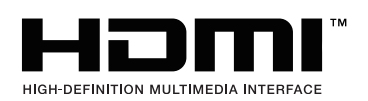

Erste Ausgabe Juli 2023

#### **Copyright © 2023 ASUSTeK COMPUTER INC. Alle Rechte vorbehalten.**

Kein Teil dieser Anleitung, inklusive der hierin beschriebenen Produkte und Software, darf ohne ausdrückliche schriftliche Genehmigung der ASUSTeK COMPUTER INC. ("ASUS") auf irgendeine Weise oder Form reproduziert, übertragen, transkribiert, in Abrufsysteme gespeichert oder in eine andere Sprache übersetzt werden, außer in Form einer im Besitz des Käufers verbleibenden Sicherheitskopie.

Produktgarantie oder Service wird nicht verlängert, falls: (1) das Produkt repariert, modifiziert oder verändert wurde, sofern die Reparatur, Modifikation oder Änderung nicht schriftlich von ASUS autorisiert wurde; oder (2) die Seriennummer des Produktes unkenntlich gemacht wurde oder fehlt.

ASUS BIETET DIESES HANDBUCH IN SEINER VORLIEGENDEN FORM AN, OHNE JEGLICHE GARANTIE, SEI SIE DIREKT ODER INDIREKT, EINSCHLIESSLICH, ABER NICHT BESCHRÄNKT AUF INDIREKTE GARANTIEN ODER ZUSICHERUNGEN BEZÜGLICH DER VERKÄUFLICHKEIT ODER EIGNUNG FÜR EINEN BESTIMMTEN ZWECK. IN KEINEM FALL HAFTEN ASUS, SEINE DIREKTOREN, LEITENDEN ANGESTELLTEN, ANGESTELLTEN ODER AGENTEN FÜR JEGLICHE INDIREKTEN, SPEZIELLEN, BEILÄUFIGEN ODER FOLGESCHÄDEN (EINSCHLIESSLICH SCHÄDEN AUFGRUND VON PROFITVERLUSTEN, GESCHÄFTSVERLUSTEN, NUTZUNGS- ODER DATENVERLUSTEN, UNTERBRECHUNG VON GESCHÄFTSABLÄUFEN ET CETERA), SELBST WENN ASUS VON DER MÖGLICHKEIT SOLCHER SCHÄDEN UNTERRICHTET WURDE, DIE VON DEFEKTEN ODER FEHLERN IN DIESEM HANDBUCH ODER AN DIESEM PRODUKT HERRÜHREN.

DIE TECHNISCHEN DATEN UND INFORMATIONEN IN DIESEM HANDBUCH DIENEN LEDIGLICH INFORMATIONSZWECKEN, SIE KÖNNEN JEDERZEIT OHNE VORANKÜNDIGUNG GEÄNDERT WERDEN UND SOLLTEN NICHT ALS VERPFLICHTUNG SEITENS ASUS ANGESEHEN WERDEN. ASUS ÜBERNIMMT KEINE VERANTWORTUNG ODER HAFTUNG FÜR JEGLICHE FEHLER ODER UNGENAUIGKEITEN, DIE IN DIESEM HANDBUCH AUFTRETEN KÖNNTEN, EINSCHLIESSLICH DER DARIN BESCHRIEBENEN PRODUKTE UND SOFTWARE.

In diesem Handbuch erscheinende Produkte und Firmennamen könnten eingetragene Marken oder Copyrights ihrer jeweiligen Firmen sein und dienen ausschließlich zur Identifikation oder Erklärung und zum Vorteil des jeweiligen Eigentümers, ohne Rechtsverletzungen zu beabsichtigen.

## **Inhaltsverzeichnis**

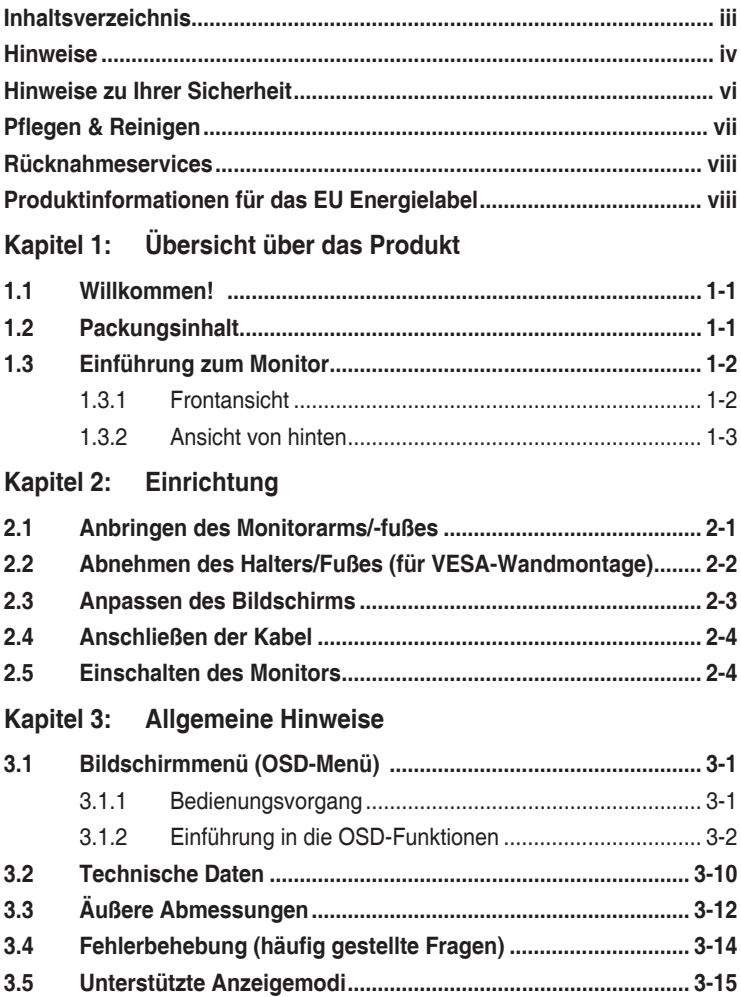

### <span id="page-3-0"></span>**Hinweise**

#### **Erklärung der Federal Communications Commission**

Dieses Gerät erfüllt Teil 15 der FCC-Regularien. Der Betrieb unterliegt den folgenden beiden Voraussetzungen:

- Dieses Gerät darf keine Funkstörungen verursachen, und
- Dieses Gerät muss jegliche empfangenen Funkstörungen hinnehmen, einschließlich Störungen, die zu unbeabsichtigtem Betrieb führen können.

Dieses Gerät wurde getestet und als mit den Grenzwerten für Digitalgeräte der Klasse B gemäß Teil 15 der FCC-Regularien übereinstimmend befunden. Diese Grenzwerte wurden geschaffen, um angemessenen Schutz gegen Störungen beim Betrieb in Wohngebieten zu gewährleisten. Diese Ausrüstung erzeugt, verwendet und kann Hochfrequenzenergie abstrahlen und kann - falls nicht in Übereinstimmung mit den Anweisungen installiert und verwendet - Störungen der Funkkommunikation verursachen. Allerdings ist nicht gewährleistet, dass es in bestimmten Installationen nicht zu Störungen kommt. Falls diese Ausrüstung Störungen des Radiooder Fernsehempfangs verursachen sollte, was leicht durch Aus- und Einschalten der Ausrüstung herausgefunden werden kann, wird dem Anwender empfohlen, die Störung durch eine oder mehrere der folgenden Maßnahmen zu beseitigen:

- Neuausrichtung oder Neuplatzierung der Empfangsantenne(n).
- Vergrößern des Abstands zwischen Ausrüstung und Empfänger.
- Anschluss der Ausrüstung an einen vom Stromkreis des Empfängers getrennten Stromkreis.
- Hinzuziehen des Händlers oder eines erfahrenen Radio-/Fernsehtechnikers.

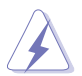

Die Benutzung abgeschirmter Kabel zur Verbindung des Monitors mit der Grafikkarte ist erforderlich, um die Einhaltung der FCC-Bestimmungen zu gewährleisten. Ihre Betriebsbefugnis für dieses Gerät kann durch Änderungen oder Modifikationen des Gerätes ohne ausdrückliche Zustimmung von der für die Einhaltung zuständigen Seite ungültig werden.

#### **ENERGY-STAR-konformes Produkt**

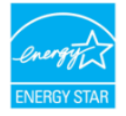

ENERGY STAR ist ein gemeinsames Programm der U.S. Environmental Protection Agency und des U.S. Department of Energy, das uns allen hilft, durch energieeffiziente Produkte und Verfahren Geld zu sparen und die Umwelt zu schützen.

Alle ASUS-Produkte mit ENERGY-STAR-Logo stimmen mit dem ENERGY-STAR-Standard überein und die Energieverwaltungsfunktion ist standardmäßig aktiviert. Monitor und Computer sind automatisch darauf eingestellt, nach 10 bzw. 30 Minuten Nutzerinaktivität in den Ruhezustand zu wechseln. Zum Aufwecken Ihres Computers können Sie mit der Maus klicken oder eine Taste an der Tastatur drücken. Unter http://www.energystar.gov/powermanagement finden Sie detaillierte Informationen zur Energieverwaltung und ihren Vorteilen für die Umwelt. Zudem finden Sie unter http://www.energystar.gov detaillierte Informationen zum gemeinsamen ENERGY-STAR-Programm.

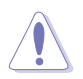

HINWEIS: Energy Star wird unter FreeDOS und Linux-basierten Betriebssystemen nicht unterstützt.

#### **Hinweise des Canadian Department of Communications**

Dieses Digitalgerät überschreitet nicht die Grenzwerte der Klasse B für Funkstörungsemissionen für Digitalgeräte, die in den Radio Interference Regulations des Canadian Department of Communications festgelegt wurden.

Dieses Digitalgerät der Klasse B erfüllt die Richtlinien der Canadian ICES-003.

This Class B digital apparatus meets all requirements of the Canadian Interference - Causing Equipment Regulations.

Cet appareil numérique de la classe B respecte toutes les exigences du Réglement sur le matériel brouiller du Canada.

### <span id="page-5-0"></span>**Hinweise zu Ihrer Sicherheit**

- Lesen Sie sorgfältig die mitgelieferte Dokumentation durch, bevor Sie beginnen, den Monitor einzurichten.
- Setzen Sie den Monitor weder Regen noch Feuchtigkeit aus, um einen Brand oder elektrischen Schlag zu vermeiden.
- Versuchen Sie niemals das Monitorgehäuse zu öffnen. Die gefährliche Hochspannung innerhalb des Monitors kann ernsthafte Verletzungen verursachen.
- Falls das Netzteil defekt ist, versuchen Sie es nicht in eigener Regie zu reparieren. Wenden Sie sich an einen qualifizierten Kundendiensttechniker oder Ihren Händler.
- Stellen Sie vor dem Verwenden des Produkts sicher, dass alle Kabel richtig verbunden und die Stromkabel nicht beschädigt sind. Wenden Sie sich sofort an Ihren Händler, wenn Sie Schäden festgestellt haben.
- Die Schlitze und Öffnungen an der hinteren oder oberen Seite des Gehäuses dienen zur Belüftung. Blockieren Sie diese Schlitze nicht. Stellen Sie das Produkt nicht in die Nähe eines oder über einen Heizkörper oder sonstige Wärmequelle, es sei denn, dass eine ausreichende Belüftung garantiert ist.
- Die Stromversorgung des Monitors muss mit der Angabe auf dem Typenschild übereinstimmen. Sind Sie sich hinsichtlich der Spezifikationen Ihres Stromnetzes unsicher, dann nehmen Sie bitte mit Ihrem Händler oder Stromanbieter Kontakt auf.
- Verwenden Sie den passenden Netzstecker entsprechend Ihrem lokalen Stromversorgungsstandard.
- Überlasten Sie die Verlängerungskabel oder Steckdosenleisten nicht. Eine Überlastung kann einen Brand oder elektrischen Schlag verursachen.
- Vermeiden Sie extremen Staub, hohe Feuchtigkeit und Temperaturen. Stellen Sie den Monitor nicht auf eine Stelle, an der er nass werden kann. Stellen Sie den Monitor auf eine stabile Oberfläche.
- Ziehen Sie das Stromkabel aus der Steckdose heraus, wenn ein Gewitter vorhergesagt ist oder der Monitor für eine längere Zeit nicht verwendet wird. Diese Maßnahme schützt den Monitor vor Schäden durch Stromstöße.
- Lassen Sie keine Gegenstände oder Flüssigkeit durch die Schlitze in das Monitorgehäuse eindringen.
- Um einen zufriedenstellenden Betrieb sicherzustellen, verwenden Sie den Monitor nur mit UL-gelisteten Computern zusammen, die passende Fassungen für 100-240V AC haben.
- Falls Sie technische Probleme mit dem Monitor haben, wenden Sie sich bitte an einen qualifizierten Kundendiensttechniker oder Ihren Händler.
- Die Anpassung der Lautstärkesteuerung und des Equalizer auf andere Einstellungen als die mittlere Position könnte die Ausgangsspanung des Ohr-/ Kopfhörers und somit den Schalldruckpegel erhöhen.
- <span id="page-6-0"></span>• Achten Sie darauf, das Netzkabel an eine Steckdose mit Erdungsanschluss anzuschließen.
- Das mitgelieferte Netzteil und/oder Netzkabel ist nur für die Verwendung mit diesem Produkt vorgesehen. Verwenden Sie es nicht mit anderen Produkten.

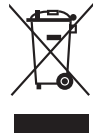

Das Symbol mit einer durchgestrichenen Abfalltonne auf Rädern bedeutet, dass das Produkt (elektrisches und elektronisches Gerät oder quecksilberhaltige Knopfzelle) nicht mit dem Hausmüll zusammen entsorgt werden darf. Bitte schauen Sie nach örtlichen Vorschriften zur Entsorgung elektronischer Geräte.

# **Pflegen & Reinigen**

- Es ist ratsam, alle Kabel inklusive Stromkabel zu entfernen, bevor Sie den Monitor hochheben oder verstellen. Beachten Sie bitte die richtigen Hebemethoden, wenn Sie den Monitor aufstellen. Greifen Sie den Monitor an den Kanten, wenn Sie den Monitor hochheben oder tragen wollen. Versuchen Sie nicht durch Halten an dem Monitorfuß oder dem Kabel den Monitor hochzuheben.
- Reinigung. Schalten Sie den Monitor aus und ziehen Sie den Netzstecker. Reinigen Sie die Oberfläche des Monitors mit einem fusselfreien, nicht scheuernden Tuch. Hartnäckigen Schmutz können Sie mit einem Tuch entfernen, das Sie zuvor ganz leicht mit einer sanften Reinigungslösung getränkt haben.
- Vermeiden Sie Reiniger, die Alkohol oder Azeton enthalten. Verwenden Sie einen für Monitore geeigneten Reiniger. Sprühen Sie niemals Reinigungsmittel direkt auf den Bildschirm; es kann ins Innere des Monitors gelangen und Kurzschlüsse und Stromschläge verursachen.

#### **Die folgenden Erscheinungen an dem Monitor sind normal:**

- Je nach dem verwendeten Desktop-Hintergrundbild ist die Helligkeit auf dem Bildschirm eventuell ein bisschen ungleichmäßig.
- Wenn das gleiche Bild über Stunden angezeigt wird, kann nach dem Wechseln des Bildes ein Nachbild erscheinen. Die Anzeige auf dem Bildschirm wird langsam normal. Oder schalten Sie den Monitor für einige Stunden aus.
- Falls der Bildschirm schwarz erscheint, flackert oder nicht mehr funktioniert, wenden Sie sich bitte an Ihren Händler oder den Kundendienst, um den Monitor zu reparieren zu lassen. Versuchen Sie nicht in eigener Regie den Bildschirm zu reparieren.

#### <span id="page-7-0"></span>**Darstellungssystematik in dieser Anleitung**

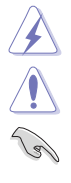

D

WARNUNG: Hier finden Sie wichtige Hinweise, um Verletzungen während des Ausführens einer Aufgabe zu vermeiden. VORSICHT: Hier finden Sie wichtige Hinweise, um Schäden an Komponenten während des Ausführens einer Aufgabe zu vermeiden. WICHTIG: Hier finden Sie wichtige Hinweise, die Sie beachten MÜSSEN, um eine Aufgabe fertig zu stellen. HINWEIS: Hier finden Sie Tipps und zusätzliche Informationen, die das Ausführen einer Aufgabe erleichtern.

#### **Weitere Informationen**

Nutzen Sie die folgenden Quellen, wenn Sie weitere Informationen zum Produkt und zu Software-Aktualisierungen suchen.

#### **1. ASUS-Websites**

Die weltweiten ASUS-Websites bieten aktuelle Informationen zu Hardwareund Software-Produkten von ASUS. Besuchen Sie die Website http://www.asus.com.

#### **2. Optionale Dokumentation**

Ihr Produktpaket kann optionale Dokumentation enthalten, die eventuell von Ihrem Händler hinzugefügt wurde. Diese Dokumente gehören nicht zum Standardlieferumfang.

#### **3. Über Flimmern**

https://www.asus.com/Microsite/display/eye\_care\_technology/

### **Rücknahmeservices**

Das ASUS-Wiederverwertungs- und Rücknahmerprogramm basiert auf den Bestrebungen, die höchsten Standards zum Schutz der Umwelt anzuwenden. Wir glauben, das die Bereitstellung einer Lösung für unsere Kunden die Möglichkeit schafft, unsere Produkte, Batterien, andere Komponenten und ebenfalls das Verpackungsmaterial verantwortungsbewußt der Wiederverwertung zuzuführen.

Besuchen Sie bitte die Webseite http://csr.asus.com/english/Takeback.htm für Details zur Wiederverwertung in verschiedenen Regionen.

### **Produktinformationen für das EU Energielabel**

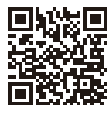

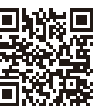

VA24DOF

VA27DOF

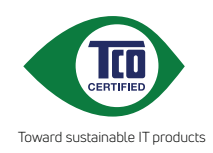

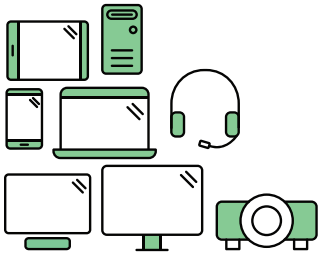

# **Say hello to a more sustainable product**

IT products are associated with a wide range of sustainability risks throughout their life cycle. Human rights violations are common in the factories. Harmful substances are used both in products and their manufacture. Products can often have a short lifespan because of poor ergonomics, low quality and when they are not able to be repaired or upgraded.

**This product is a better choice**. It meets all the criteria in TCO Certified, the world's most comprehensive sustainability certification for IT products. Thank you for making a responsible product choice, that help drive progress towards a more sustainable future!

Criteria in TCO Certified have a life-cycle perspective and balance environmental and social responsibility. Conformity is verified by independent and approved verifiers that specialize in IT products, social responsibility or other sustainability issues. Verification is done both before and after the certificate is issued, covering the entire validity period. The process also includes ensuring that corrective actions are implemented in all cases of factory non-conformities. And last but not least, to make sure that the certification and independent verification is accurate, both TCO Certified and the verifiers are reviewed regularly.

### **Want to know more?**

Read information about TCO Certified, full criteria documents, news and updates at **tcocertified.com.** On the website you'll also find our Product Finder, which presents a complete, searchable listing of certified products.

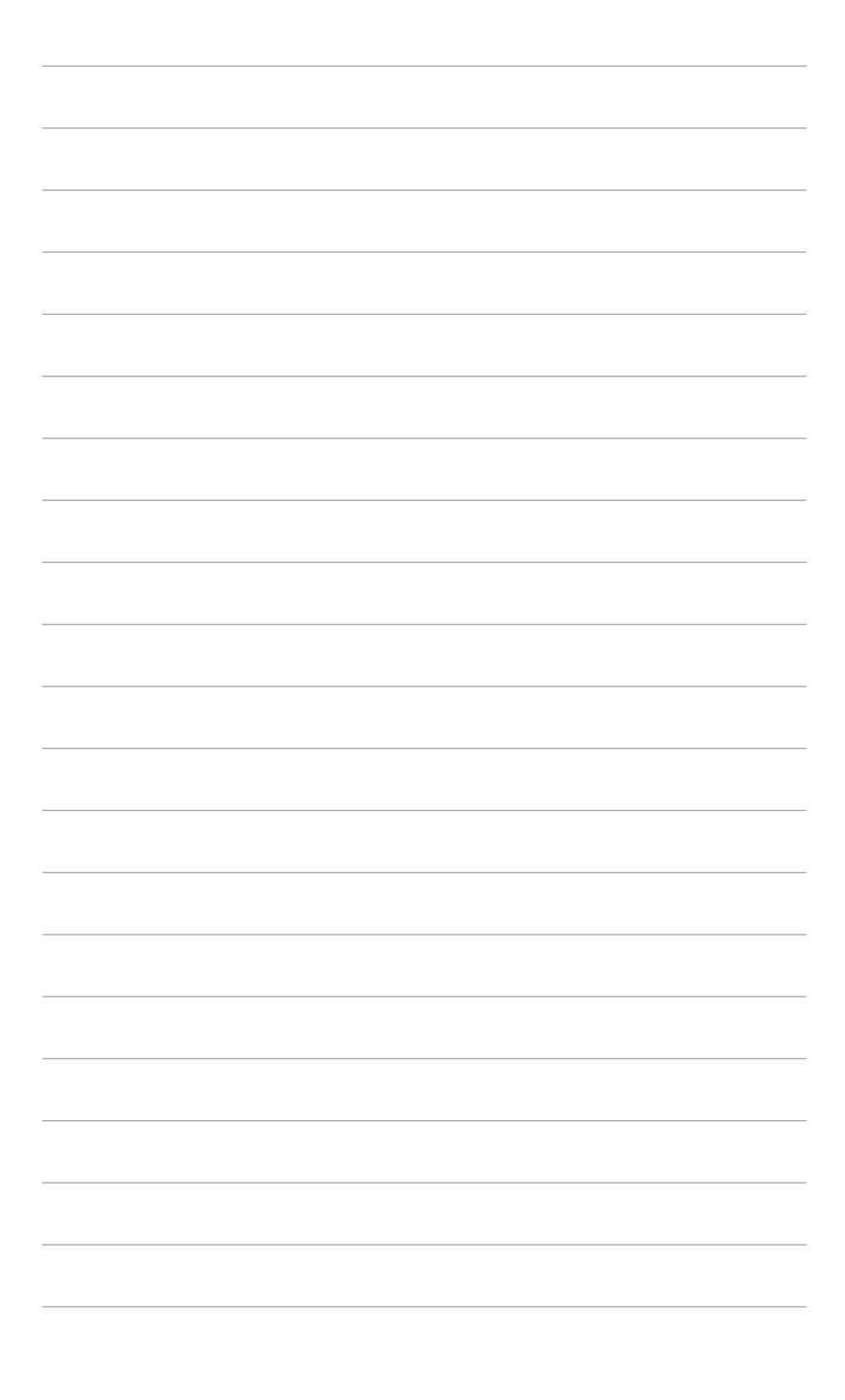

# <span id="page-10-0"></span>**1.1 Willkommen!**

Vielen Dank für den Kauf eines ASUS® LCD-Monitors!

Der aktuellste Breitbild-LCD-Monitor von ASUS bietet ein breiteres, helleres und kristallklares Bild sowie eine Vielzahl weiterer Funktionen, die die Arbeit mit diesem Produkt zum Vergnügen machen.

Durch diese Funktionen können Sie die Bequemlichkeit und das wunderbare visuelle Erlebnis des Monitors genießen!

## **1.2 Packungsinhalt**

Prüfen Sie, ob Ihr Karton des LCD-Monitors die folgenden Artikel enthält:

- $\checkmark$  I CD monitor
- $\sqrt{\phantom{a}}$  Monitorbasis
- $\checkmark$  Schnellstartanleitung
- $\checkmark$  Garantiekarte
- $\checkmark$  Netzkabel
- HDMI-Kabel (optional)
- DisplayPort Kabel (optional)
- L-förmiger Schraubendreher (optional)
- $\checkmark$  4 Schrauben

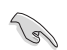

Falls irgendein Artikel beschädigt ist oder fehlt, wenden Sie sich bitte sofort an Ihren Händler.

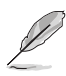

Wenn Sie das Netzkabel oder das/die Verbindungskabel ersetzen müssen, wenden Sie sich bitte an den ASUS Kundendienst.

### <span id="page-11-0"></span>**1.3 Einführung zum Monitor**

#### **1.3.1 Frontansicht**

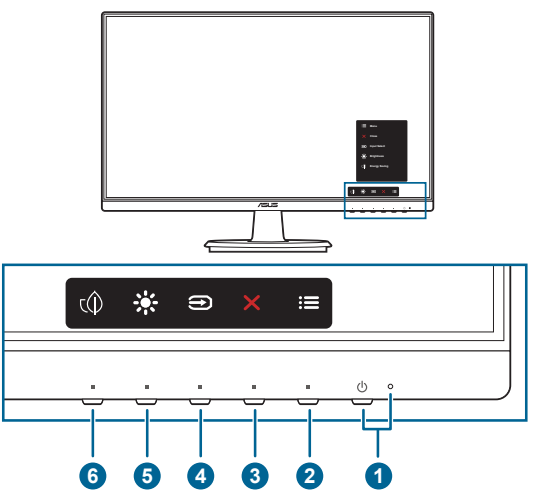

- 1. Stromschalter/Betriebsanzeige
	- Mit diese Taste schalten Sie den Bildschirm ein/aus.
	- Die folgende Tabelle zeigt die Bedeutung der Farben der Betriebsanzeige.

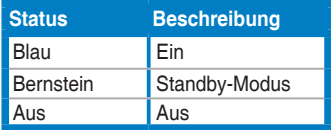

- $2.$   $\equiv$  Menü-Taste:
	- Drücken Sie auf diese Taste, um das OSD-Menü anzuzeigen, wenn das OSD deaktiviert ist.
	- Ruft das Bildschirmmenü auf.
	- Schaltet die Tastensperre durch 5 Sekunden langes Drücken ein und aus.
- 3. Schließen-Taste:
	- Drücken Sie auf diese Taste, um das OSD-Menü anzuzeigen, wenn das OSD deaktiviert ist.
	- Schließt das Bildschirmmenü.
- 4. Eingangsauswahl-Taste:
	- Drücken Sie auf diese Taste, um das OSD-Menü anzuzeigen, wenn das OSD deaktiviert ist.
	- Wählt eine verfügbare Eingangsquelle.
- <span id="page-12-0"></span>5. ※ Verknüpfung 1
	- Drücken Sie auf diese Taste, um das OSD-Menü anzuzeigen, wenn das OSD deaktiviert ist.
	- Standard: Helligkeit-Schnelltaste
	- Wählen Sie zum Ändern der Schnelltastenfunktion das Menü Verknüpfung > Verknüpfung 1.
- 6.  $\mathbb{Q}$  Verknüpfung 2
	- Drücken Sie auf diese Taste, um das OSD-Menü anzuzeigen, wenn das OSD deaktiviert ist.
	- Standard: Energiesparen Schnelltaste
	- Wählen Sie zum Ändern der Schnelltastenfunktion das Menü Verknüpfung > Verknüpfung 2.

#### **1.3.2 Ansicht von hinten**

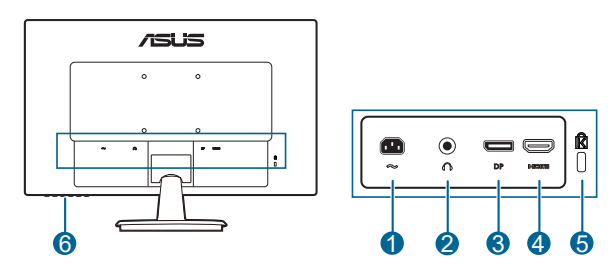

- **1. Netzstromeingang.** Hier schließen Sie das Netzkabel an.
- **2. Kopfhöreranschluss.** Dieser Anschluss steht nur zur Verfügung, wenn ein HDMI-/DisplayPort-Kabel angeschlossen ist.
- **3. DisplayPort.** Dieser Port dient dem Anschließen eines DisplayPortkompatiblen Gerätes.
- **4. HDMI-Port.** Dieser Port dient dem Anschließen eines HDMI-kompatiblen Gerätes.
- **5. Schlitz für Kensington-Schloss.**
- **6. Kontrolltasten.**

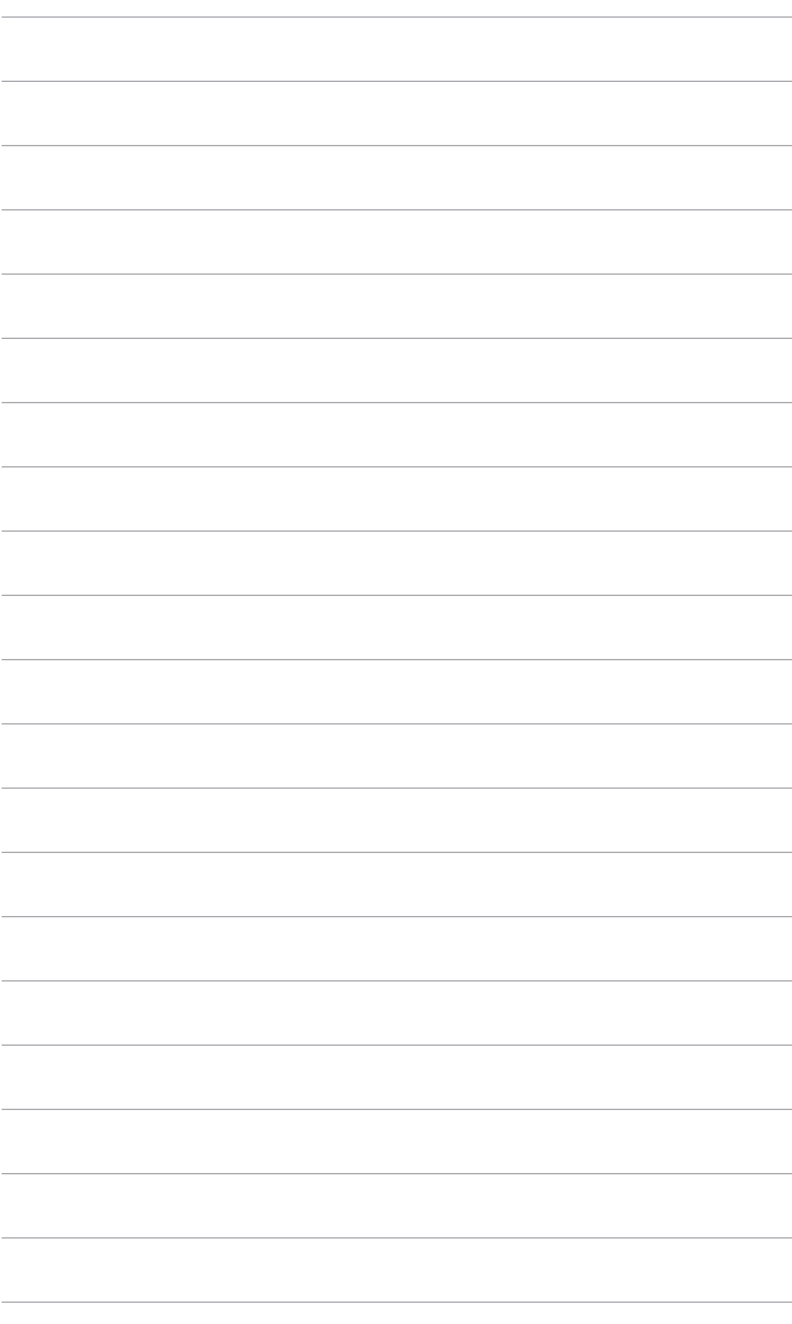

### <span id="page-14-0"></span>**2.1 Anbringen des Monitorarms/-fußes**

So bringen Sie die Monitorbasis an:

- 1. Legen Sie den Monitor mit dem Bildschirm nach unten zeigend auf einen **Tisch**
- 2. Platzieren Sie das Armscharnier der Ständerbaugruppe an seinem Fach an der Rückseite des Monitors.
- 3. Befestigen Sie den Monitorfuß am Halter; achten Sie darauf, dass die Nase am Halter in der Aussparung am Monitorfuß einrastet.
- 4. Sichern Sie den Monitorfuß durch Drehen am Arm, bis er richtig sitzt.

Wir empfehlen Ihnen ein weiches Tuch auf den Tisch zu legen, um Schäden an dem Monitor zu vermeiden.

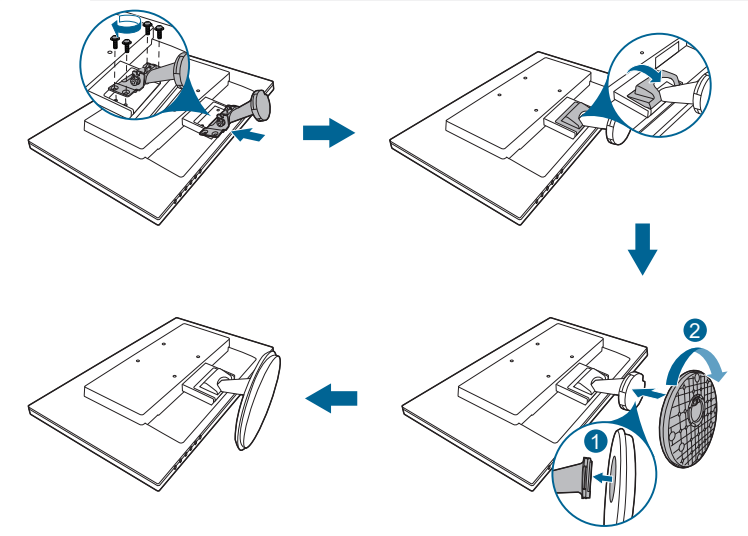

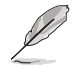

Größe der Scharnierschraube: M4 x 8 mm.

### <span id="page-15-0"></span>**2.2 Abnehmen des Halters/Fußes (für VESA-Wandmontage)**

Der Halter/Fuß des Monitors kann zur VESA-Wandmontage abgenommen werden.

So entfernen Sie den Halter/Fuß:

- 1. Legen Sie den Monitor mit der Vorderseite nach vorne auf einen Tisch.
- 2. Entfernen Sie die Scharnierabdeckung (Abbildung 1).
- 3. Entfernen Sie mit einem Schraubendreher die Schraube(n) am Scharnier (Abbildung 2), entfernen Sie dann das Scharnier.

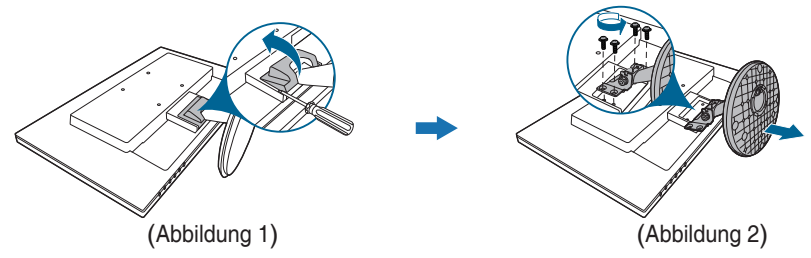

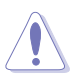

Wir empfehlen Ihnen ein weiches Tuch auf den Tisch zu legen, um Schäden an dem Monitor zu vermeiden.

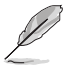

• Das VESA-Wandmontageset (100 x 100 mm) ist separat erhältlich.

• Verwenden Sie nur eine UL-gelistete Wandmontagehalterung mit einer Mindestlast von 22,7 kg (Schraubengröße: M4 x 10 mm)

# <span id="page-16-0"></span>**2.3 Anpassen des Bildschirms**

- Schauen Sie bitte auf die volle Fläche des Bildschirms und passen die Position des Bildschirms an, um einen optimalen Blickwinkel zu erhalten.
- Halten Sie den Monitorfuß fest, damit der Monitor beim Anpassen des Blickwinkels nicht umkippt.
- Der empfohlene Einstellwinkel ist +23 bis -5°.

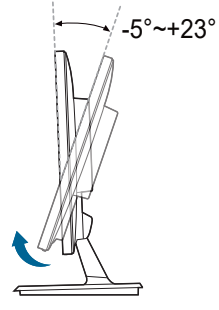

(Kippen)

# <span id="page-17-0"></span>**2.4 Anschließen der Kabel**

Schließen Sie nach den nachstehenden Anweisungen die Kabel an:

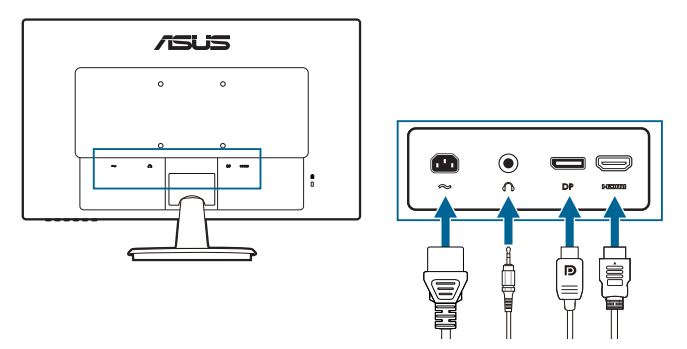

- **• So schließen Sie das Netzkabel an**: Verbinden Sie ein Ende des Netzkabels mit dem Netzanschluss des Monitors, das andere Ende verbinden Sie mit einer Steckdose.
- **• So schließen Sie das HDMI/DisplayPort an**:
	- a. Verbinden Sie das eine Ende des HDMI/DisplayPort-Kabels mit der HDMI/DisplayPort-Buchse des Monitors.
	- b. Verbinden Sie das andere Ende des HDMI/DisplayPort-Kabels mit der HDMI/DisplayPort-Buchse des Computers.
- **• So verwenden Sie den Kopfhörer:** Schließen Sie das Audiokabel an die Kopfhörerbuchse des Monitors an.

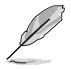

Nach dem Anschließen dieser Kabel können Sie die gewünschte Signalquelle über die Funktion Eingangswahl im OSD-Menü auswählen.

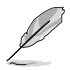

Wenn Sie das Netzkabel oder das/die Verbindungskabel ersetzen müssen, wenden Sie sich bitte an den ASUS Kundendienst.

# **2.5 Einschalten des Monitors**

Drücken Sie die Ein-/Austaste  $\mathcal{O}$ . Siehe Seite 1-2 für die Position des Stromschalters. Die Betriebsanzeige  $\mathcal O$  leuchtet blau, wenn der Monitor EIN geschaltet ist.

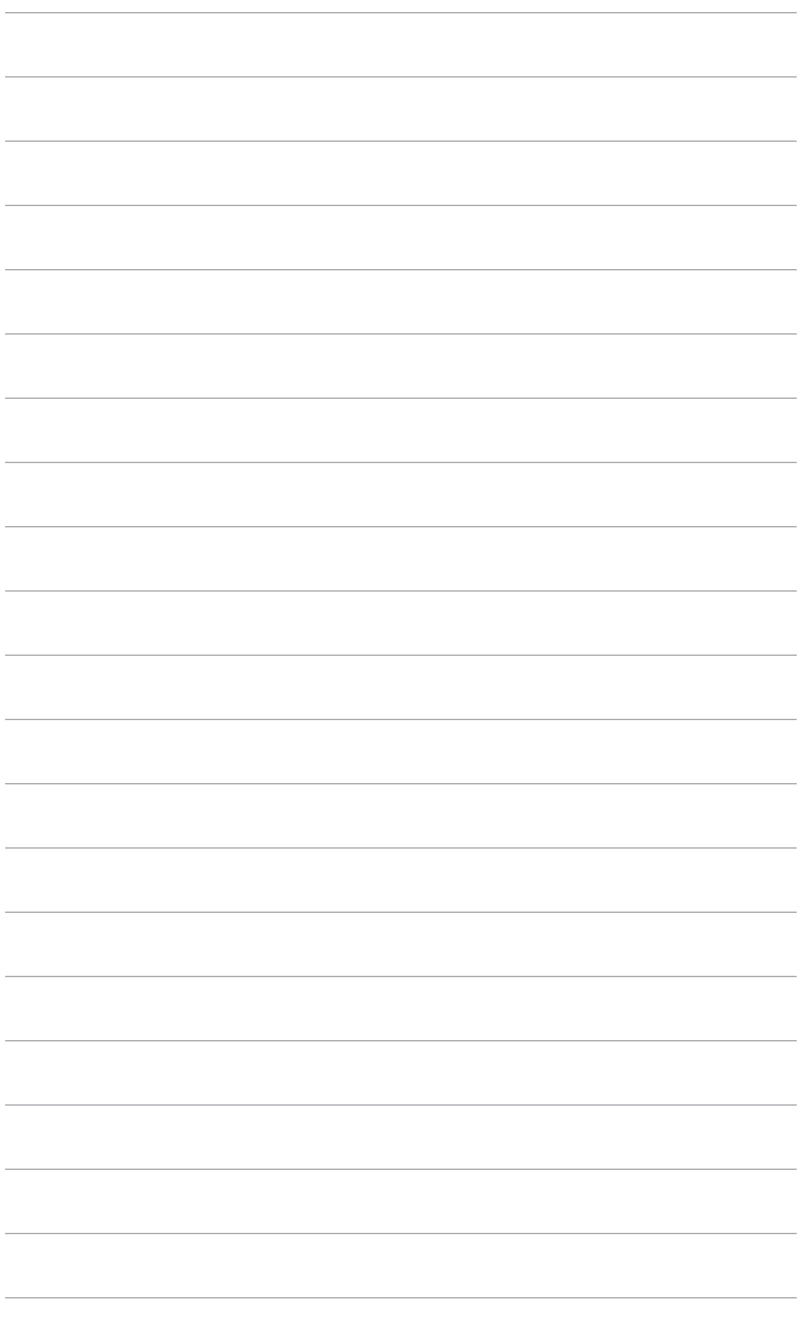

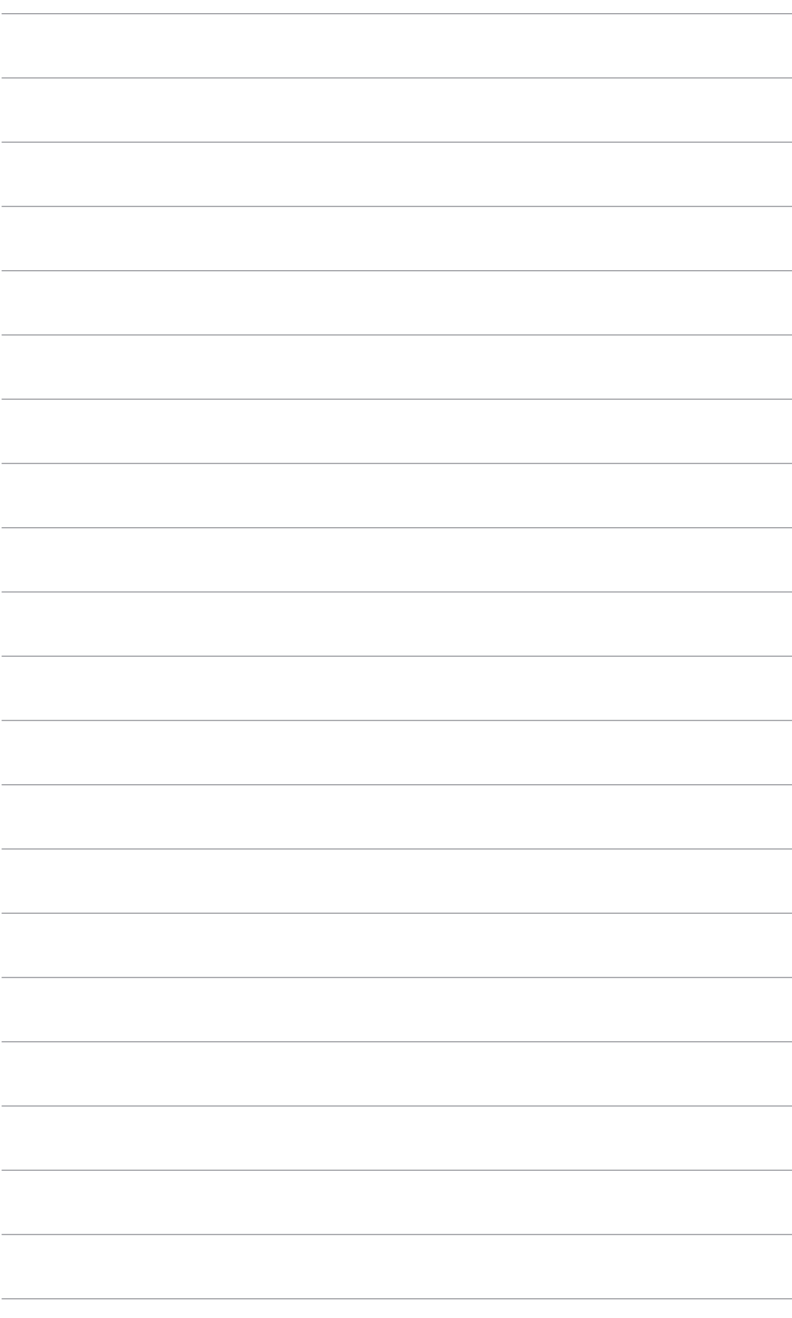

### <span id="page-20-0"></span>**3.1 Bildschirmmenü (OSD-Menü)**

### **3.1.1 Bedienungsvorgang**

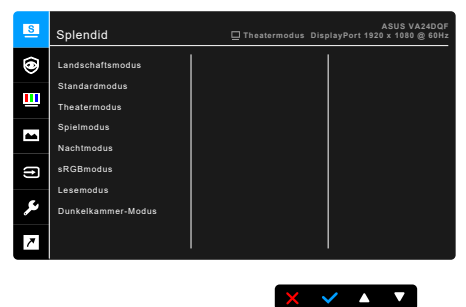

- 1. Drücken Sie eine Taste (außer der Ein/Aus-Taste), um das OSD-Menü anzuzeigen.
- 2. Drücken Sie auf die  $:=$  Menü-Taste, um das OSD-Menü zu aktivieren.
- 3. Drücken Sie auf die Tasten, die auf dem Bildschirm angezeigt werden, um durch die Funktionen zu steuern. Markieren Sie die gewünschte Funktion und drücken Sie auf , um sie zu aktivieren. Wenn die ausgewählte Funktion ein Untermenü hat, drücken Sie auf  $\nabla$  und erneut auf  $\blacktriangle$ , um durch die Untermenüfunktionen zu steuern. Markieren Sie die gewünschte Untermenüfunktion und drücken Sie auf , um sie zu aktivieren.
- 4. Drücken Sie auf  $\nabla$  und  $\triangle$ , um die Einstellungen der ausgewählten Funktion zu ändern.
- 5. Um das OSD-Menü zu verlassen und zu speichern, drücken Sie wiederholt auf  $\mathbf{\dot{\circ}}$ oder $\mathbf{\dot{X}}$ , bis das OSD-Menü ausgeblendet wird. Wiederholen Sie die Schritte 1-4, um andere Funktionen anzupassen.

### <span id="page-21-0"></span>**3.1.2 Einführung in die OSD-Funktionen**

#### **1. Splendid**

Diese Funktion bietet 8 Modi zur Auswahl. Jeder Modus hat eine Rückstellungsoption, damit Sie Ihre Einstellung behalten bzw. zum voreingestellten Modus zurückkehren können.

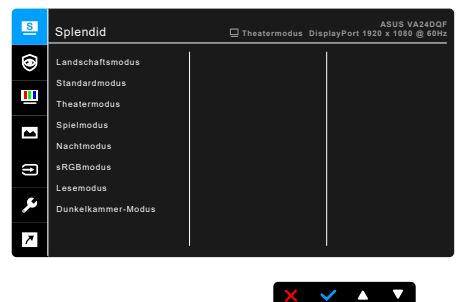

- **• Landschaftsmodus:** Beste Wahl zur Anzeige von Landschaftsfotos mit Splendid Video Enhancement.
- **• Standardmodus**: Beste Option für die Dokumentbearbeitung mit Splendid Video Enhancement.

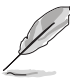

Standardmodus erfüllt Anforderungen von Energy Star®.

- **• Theatermodus:** Beste Option für Filme mit der Splendid Video Enhancement.
- **• Spielmodus:** Beste Option für Spiele mit der Splendid Video Enhancement.
- **• Nachtmodus:** Beste Option für Spiele oder Filme mit dunklen Szenen mit der Splendid Video Enhancement.
- **• sRGBmodus**: Ideal zum Betrachten von Fotos und Grafiken vom PCs.
- **• Lesemodus**: Dies ist die beste Wahl zum Lesen von Büchern.
- **• Dunkelkammer-Modus**: Dies ist die beste Wahl für eine schwach beleuchtete Umgebung.

- Im Standardmodus können die folgenden Funktionen nicht vom Benutzer konfiguriert werden: Sättigung, Hautton, Schärfe, ASCR.
- Im sRGBmodus können die folgenden Funktionen nicht vom Benutzer konfiguriert werden: Helligkeit, Kontrast, Sättigung, Farbtemp., Hautton, Schärfe, ASCR.
- Im Lesemodus können die folgenden Funktionen nicht vom Benutzer konfiguriert werden: Kontrast, Sättigung, Farbtemp., Hautton, Schärfe, ASCR.

#### **2. Eye Care**

Mit dieser Funktion können Sie Einstellungen vornehmen, um Ihre Augen besser zu schützen.

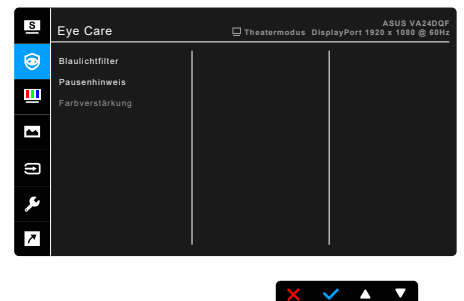

- **• Blaulichtfilter:** Mit dieser Funktion können Sie die Stufe des Blaulichtfilters von 0 bis Max. anpassen.
	- 0: Keine Änderung.
	- Max.: Je höher die Stufe, desto weniger blaues Licht wird gestreut. Wenn der Blaulichtfilter aktiviert ist, werden die Standardeinstellungen des Standardmodus automatisch importiert. Neben dem maximalen Pegel ist auch die Helligkeit vom Benutzer konfigurierbar.

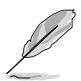

Dieser Monitor ist ein Monitor mit Hintergrundbeleuchtung mit wenig blauem Licht. Er verringert das vom Monitor abgestrahlte blaue Licht, ohne die Blaulichtfilter Funktion über das OSD einstellen zu müssen. Die Standardeinstellung **Standardmodus** wurde vom TÜV Rheinland getestet und erfüllt die Anforderungen der TÜV Rheinland "Low Blue Light (Hardware Solution)" Norm.

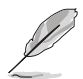

Bitte beachten Sie die folgenden Hinweise, um die Augenbelastung zu lindern:

- Benutzer sollten Pausen von der Benutzung des Monitors einlegen, wenn sie über viele Stunden hinweg daran arbeiten. Nach jeweils 1 Stunde Arbeit am Computer wird eine kurze Pause (mind. 5 Minuten) empfohlen. Kürzere und häufigere Pausen sind effektiver als eine einzelne lange Pause.
- Um die Belastung und Trockenheit in ihren Augen zu minimieren, sollten Benutzer ihre Augen regelmäßig ausruhen, indem sie auf weit entfernte Gegenstände blicken.
- Augenübungen können bei der Verringerung der Augenbelastung helfen. Wiederholen Sie diese Übungen regelmäßig. Wenn die Augenbelastung weiter anhält, suchen Sie bitte einen Arzt auf. Augenübungen: (1) Schauen Sie wiederholt nach oben und unten (2) Rollen Sie langsam Ihre Augen (3) Bewegen Sie Ihre Augen diagonal.
- Hochenergetisches blaues Licht kann zu einer Augenbelastung und AMD (altersbedingter Makulardegeneration) führen. Blaulichtfilter für 70% (max.) Reduzierung von schädlichem blauen Licht, um CVS (Computer Vision Syndrom) zu vermeiden, wenn der Benutzer die Leiste des Blaulichtfilters auf die maximale Stufe stellt.
- **• Pausenhinweis**: Mit dieser Funktion erhalten Sie eine Pausenhinweis in Abhängigkeit davon, wie lang Sie Ihre Arbeitszeit eingestellt haben. Wenn Sie z.B. eine Arbeitszeit von 30 Minuten einstellen, wird nach Ablauf der Zeit in der linken oberen Ecke des Monitors 5 Sekunden lang ein Pop-up Hinweis angezeigt. Drücken Sie auf eine beliebige Taste, um dieses Hinweis OSD auszublenden.

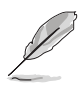

Wenn diese Funktion aktiviert ist, sind die folgenden Funktionen nicht verfügbar: Splendid Demo Modus, GamePlus, QuickFit.

- **• Farbverstärkung**: Der Einstellbereich der Farbverstärkung reicht von 0 bis 100.
	- Diese Funktion ist nicht verfügbar, wenn sRGB Modus im Splendid Menü ausgewählt ist.
	- Diese Funktion ist nicht verfügbar, wenn im Menü Hautton Rötlich oder Gelblich ausgewählt ist.

#### **3. Farbe**

Legen Sie über dieses Menü eine gewünschte Farbeinstellung fest.

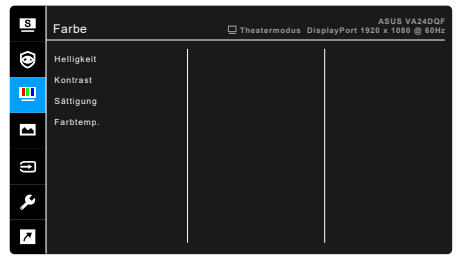

- **• Helligkeit**: Der Einstellbereich reicht hier von 0 bis 100.
- **• Kontrast**: Der Einstellbereich reicht hier von 0 bis 100.
- **• Sättigung**: Der Einstellbereich reicht hier von 0 bis 100.
- **• Farbtemp.**: Enthält die 4 Modi Kühl, Normal, Warm und Anwendermodus.

 $\times$   $\times$   $\times$   $\times$   $\times$ 

#### **4. Bildeinrichtung**

Über dieses Menü passen Sie die Bildeinstellung an.

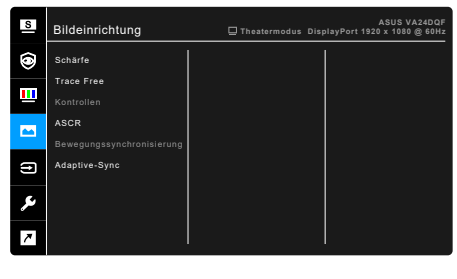

- **• Schärfe**: Der Einstellbereich reicht hier von 0 bis 100.
- **• Trace Free**: Passt die Reaktionszeit des Monitors an.
- **• Kontrollen**: Passen Sie das Seitenverhältnis auf Vollbild, 4:3 oder 1:1 Format an.
- **• ASCR**: Hier können Sie die Funktion ASCR (ASUS Smart Contrast Ratio) ein-/ausschalten.

 $\times$   $\times$   $\cdot$   $\times$ 

**• Bewegungssynchronisierung**: Bietet einen klareren Modus bei der Anzeige von bewegten Bildern. Bitte beachten Sie, dass diese Funktion nur funktioniert, wenn die Bildwiederholfrequenz 100Hz beträgt. Es gibt zwei Modi: **Normal Modus** und **Erweiterter Modus**, die unterschiedliche Effekte bereitstellen können.

- Wenn diese Funktion aktiviert ist, reduziert das System automatisch die Helligkeit.
- Wenn Adaptive-Sync aktiviert ist, wird die Funktion Bewegungssynchronisierung ausgegraut.
- **• Adaptive-Sync**: Ermöglicht einer Adaptive-Sync unterstützten\* Grafikkarte die dynamische Anpassung der Bildschirmaktualisierungsrate basierend auf typischen Inhaltsbildraten für eine energiesparende, praktisch ruckelfreie Anzeigeaktualisierung mit geringer Latenz.

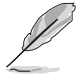

Adaptive-Sync kann nur innerhalb von 48Hz ~ 100Hz aktiviert werden. \* Um mehr über unterstützte GPUs, sowie Mindestanforderungen für PC-System und Treiber zu erfahren, kontaktieren Sie bitte den GPU Hersteller.

#### **5. Eingangswahl**

Mit dieser Funktion können Sie Ihre bevorzugte Eingangsquelle auswählen oder entscheiden, ob der Monitor automatisch nach Eingangsquellen suchen soll.

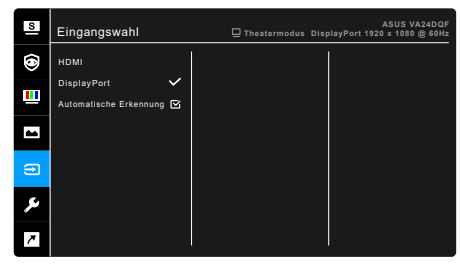

 $\sqrt{1 - \sqrt{2}}$ 

#### **6. System-Einstellungen**

Ermöglicht Ihnen die Anpassung des Systems.

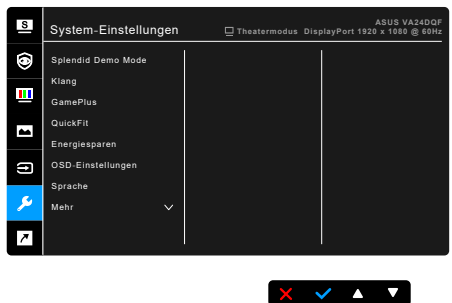

- **• Splendid Demo Mode**: Unterteilt der Bildschirm zum Vergleich der Splendid-Modi in zwei Teile. (Nur Landschaftsmodus)
- **• Klang**:
	- **\* Lautstärke**: Der Einstellbereich reicht hier von 0 bis 100.
	- **Stummschalten: Schaltet den Ton des Monitors ein oder aus.**
	- **\* Quelle**: Legt die Quelle der Audioausgabe des Monitors fest.
- **• GamePlus**: GamePlus Funktion bietet ein Toolkit und erzeugt eine bessere Spielumgebung, wenn unterschiedliche Arten von Spielen gespielt werden.
	- **\* Fadenkreuz**: Bei den Fadenkreuz-Überlagerungen mit 6 verschiedenen Fadenkreuzoptionen können Sie dasjenige auswählen, das am besten zu Ihrem Spiel passt.
	- **\* Timer**: Sie können den Timer in der oberen linken Ecke des Displays positionieren, damit Sie die Spielzeit im Auge behalten können.
- **\* FPS-Zähler**: Der FPS (Bilder pro Sekunde) Zähler zeigt Ihnen an, wie flüssig das Spiel läuft.
- **\* Anzeigeausrichtung**: Anzeigeausrichtung zeigt die Ausrichtungslinien an 4 Seiten des Bildschirms an und dient als ein einfaches und praktisches Werkzeug zur perfekten Ausrichtung mehrerer Monitore.
- **• QuickFit:** Ermöglicht eine Vorschau des Dokuments oder des Foto-Layouts direkt am Bildschirm, ohne dass Testkopien gedruckt werden müssen.
	- **\* Alignment**: Dies erleichtert Designern und Benutzern die Organisation von Inhalt und des Layouts auf einer Seite, um ein einheitliches Aussehen und Gefühl zu erhalten.

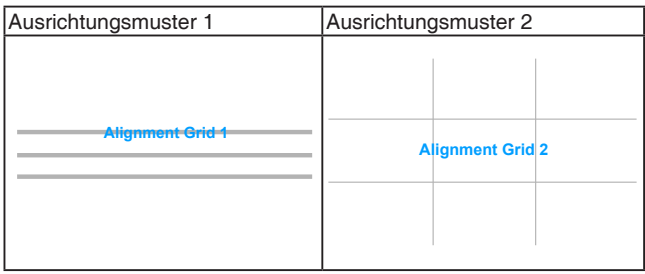

**\* Paper size**: Sie können die Dokumente in Originalgröße auf dem Bildschirm betrachten.

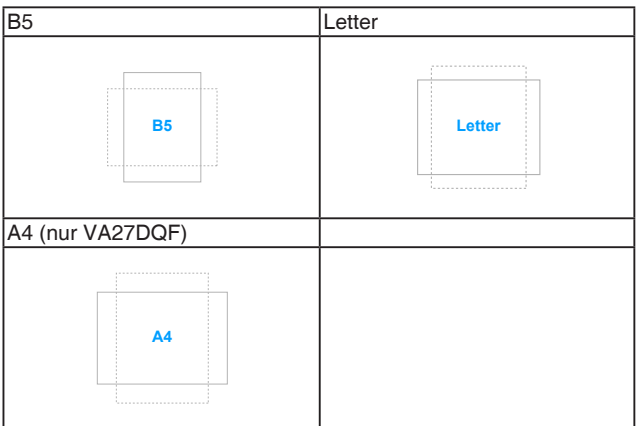

**\* Photo**: Die unterschiedlichen realen Fotogrößen bieten Fotografen und anderen Benutzern eine genaue Anzeige und Bearbeitung ihrer Fotos in realer Größe auf dem Bildschirm.

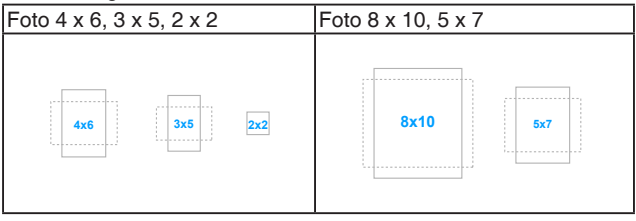

- **• Energiesparen**: Reduziert den Stromverbrauch. Die Standardeinstellung ist "**Tiefe Stufe**". Wenn "**Tiefe Stufe**" ausgewählt ist, wird der maximale Helligkeitswert fest eingestellt und der **Splendid** Modus auf den "**Standard Modus**" festgelegt.
- **• OSD-Einstellungen**:
	- Sie können die OSD-Abschaltzeit auf 10 bis 120 Sekunden einstellen.
	- Sie können die DDC/CI-Funktion aktivieren oder deaktivieren.
	- \* Sie können den OSD-Hintergrund auf opak bis transparent einstellen.
- **• Sprache**: Sie können aus 22 Sprachen auswählen: Englisch, Französisch, Deutsch, Italienisch, Spanisch, Niederländisch, Portugiesisch, Russisch, Tschechisch, Kroatisch, Polnisch, Rumänisch, Ungarisch, Türkisch, Vereinfachtes Chinesisch, Traditionelles Chinesisch, Japanisch, Koreanisch, Thailändisch, Indonesisch, Persisch, Ukrainisch.
- **• Tastensperre**: Zur Deaktivierung aller Funktionstasten. Drücken Sie die zweite Taste von rechts zum Abbrechen der Tastensperre fünf Sekunden lang.
- **• Information**: Hier werden Informationen zu dem Monitor angezeigt.
- **• Betriebsanzeige**: Hiermit de-/aktivieren Sie die Betriebsanzeige-LED.
- **• Ein-/Austaste-Sperre**: Aktiviert oder deaktiviert die Ein/Aus-Taste.
- **• Fabrikseinst**: Die Option "Ja" stellt die Standardeinstellungen wieder her.

#### **7. Verknüpfung**

Definiert die Funktionen für die Tasten Verknüpfung 1 und 2.

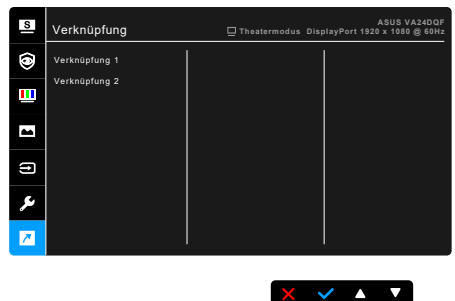

**• Verknüpfung 1/Verknüpfung 2**: Wählt eine Funktion für die Tasten Verknüpfung 1 und 2.

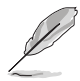

Wenn eine bestimmte Funktion ausgewählt oder aktiviert wird, wird Ihre Schnelltaste möglicherweise nicht unterstützt. Verfügbare Funktionsauswahlen für die Verknüpfung: Blaulichtfilter, Splendid, Helligkeit, Farbtemp., Lautstärke, GamePlus, Quickfit, Pausenhinweis, Farbverstärkung, Energiesparmodus.

### <span id="page-29-0"></span>**3.2 Technische Daten**

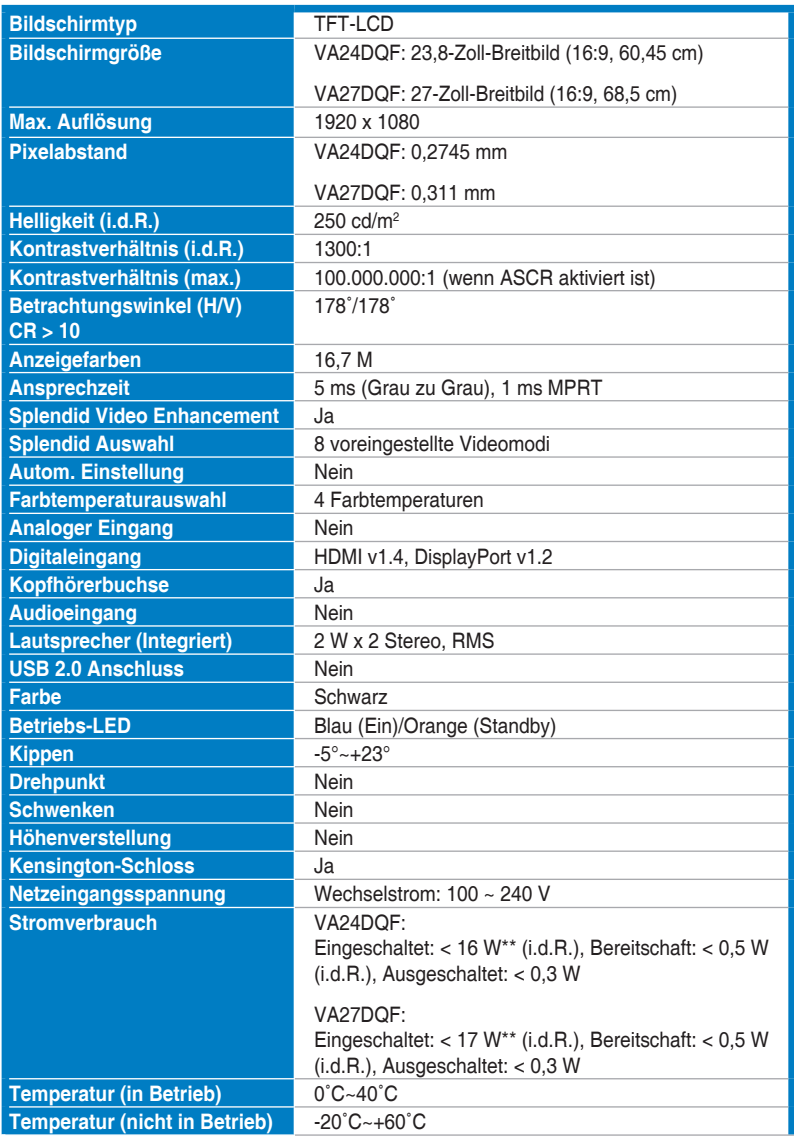

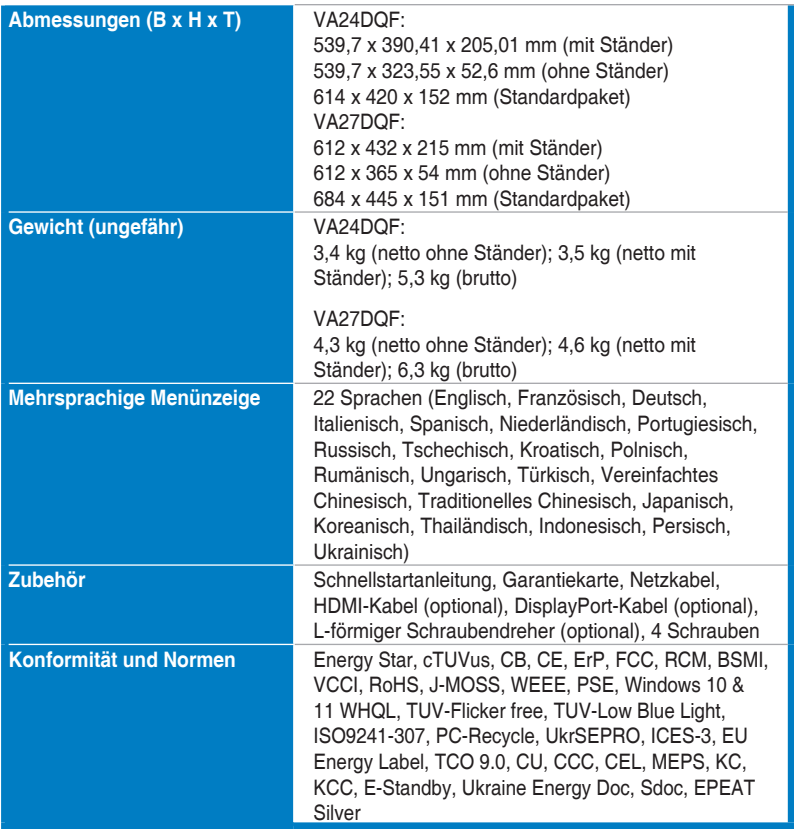

**\*Die technischen Daten können ohne Ankündigung geändert werden.**

**\*\*Messung einer Bildschirmhelligkeit von 200 nits ohne Audio/USB/Kartenleser-Verbindung.**

# <span id="page-31-0"></span>**3.3 Äußere Abmessungen**

#### **VA24DQF**

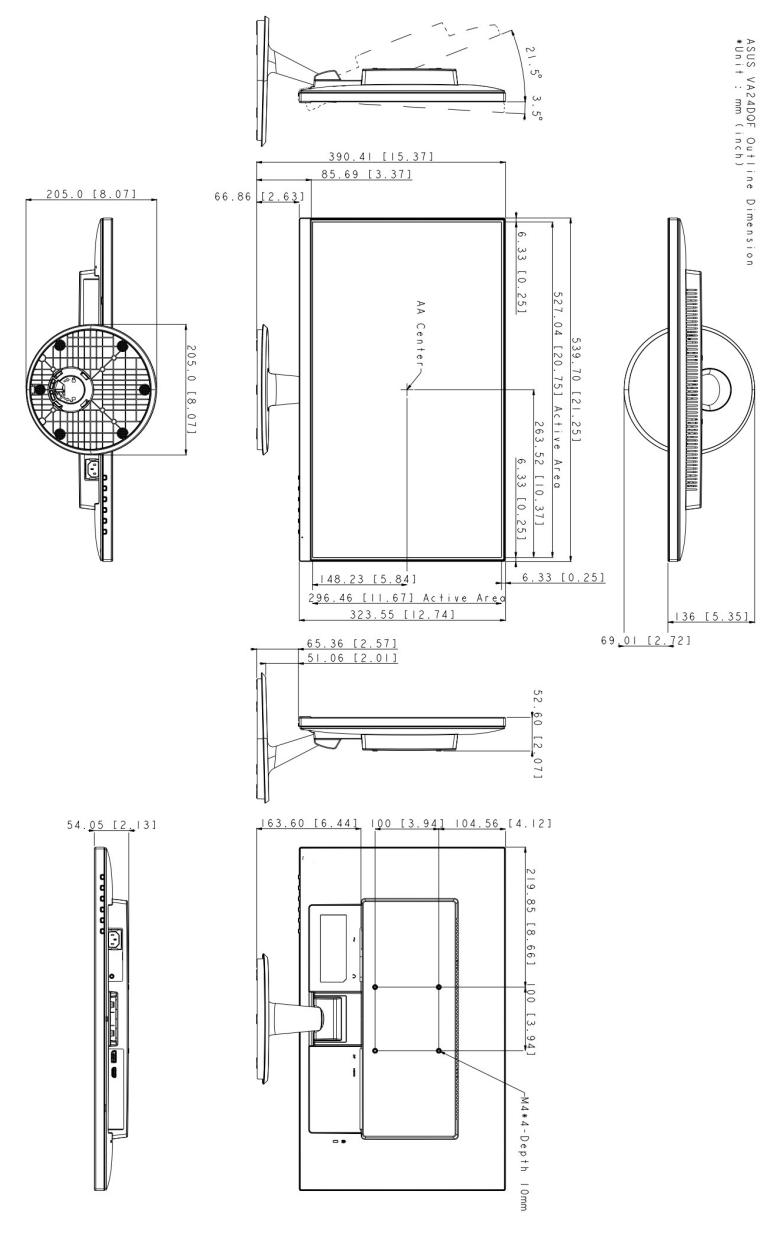

**VA27DQF**

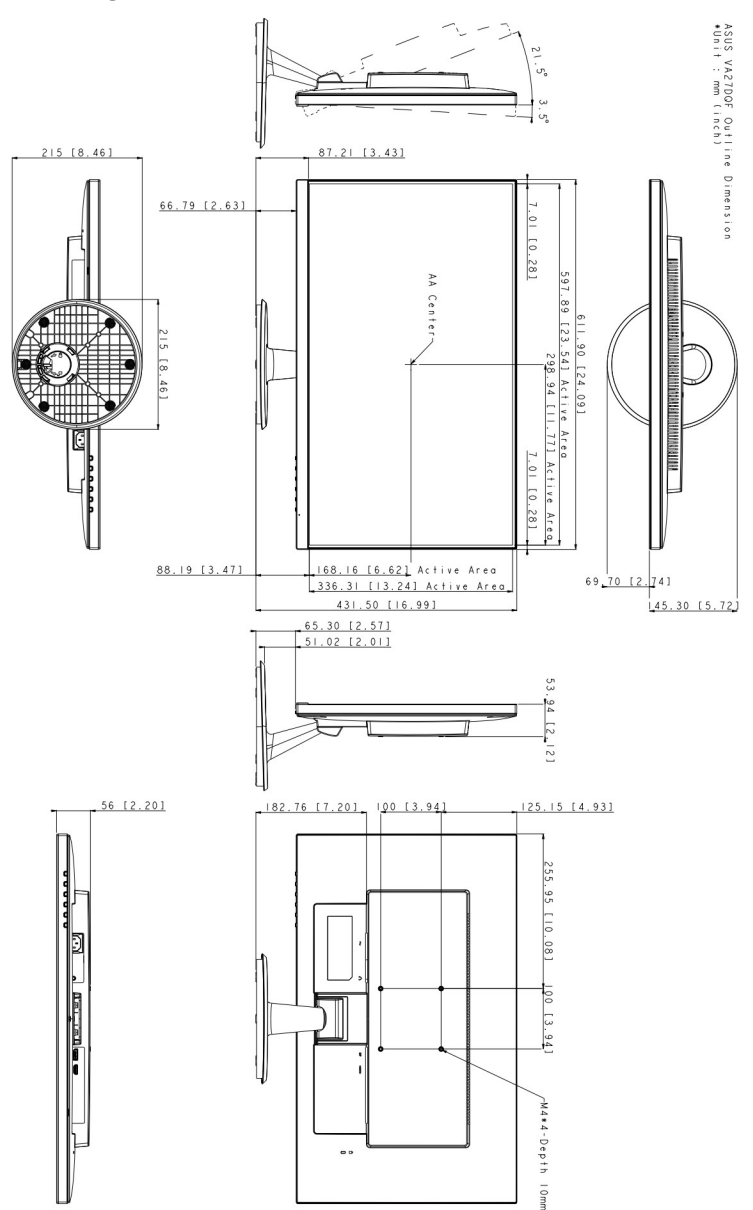

### <span id="page-33-0"></span>**3.4 Fehlerbehebung (häufig gestellte Fragen)**

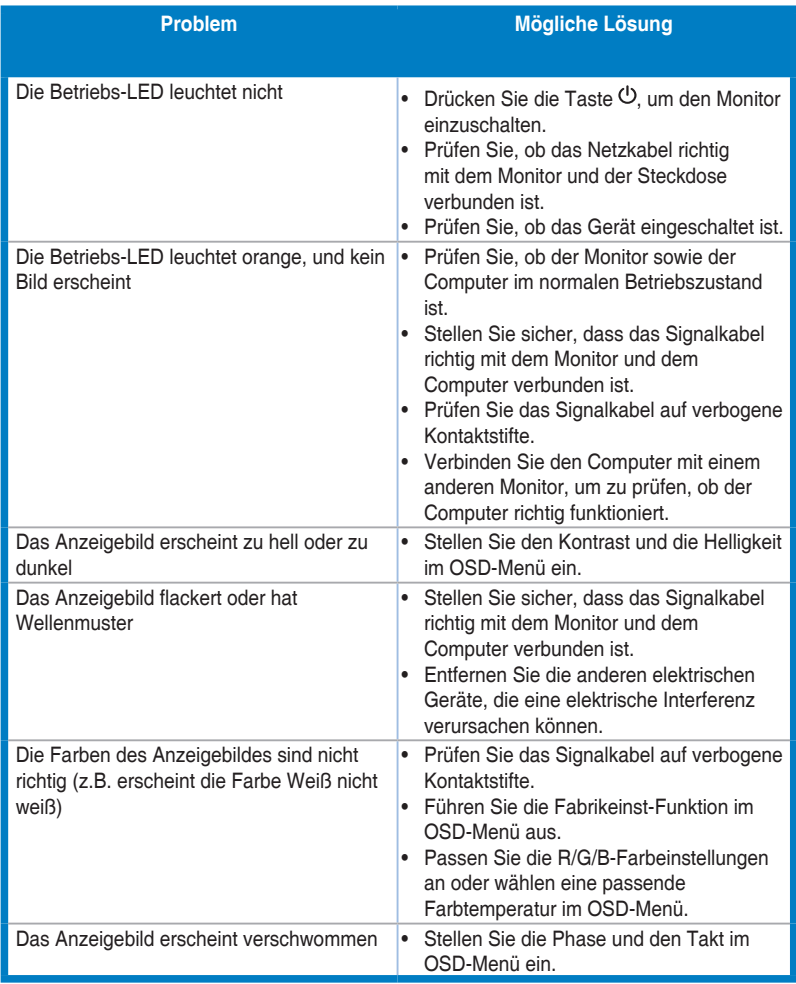

# <span id="page-34-0"></span>**3.5 Unterstützte Anzeigemodi**

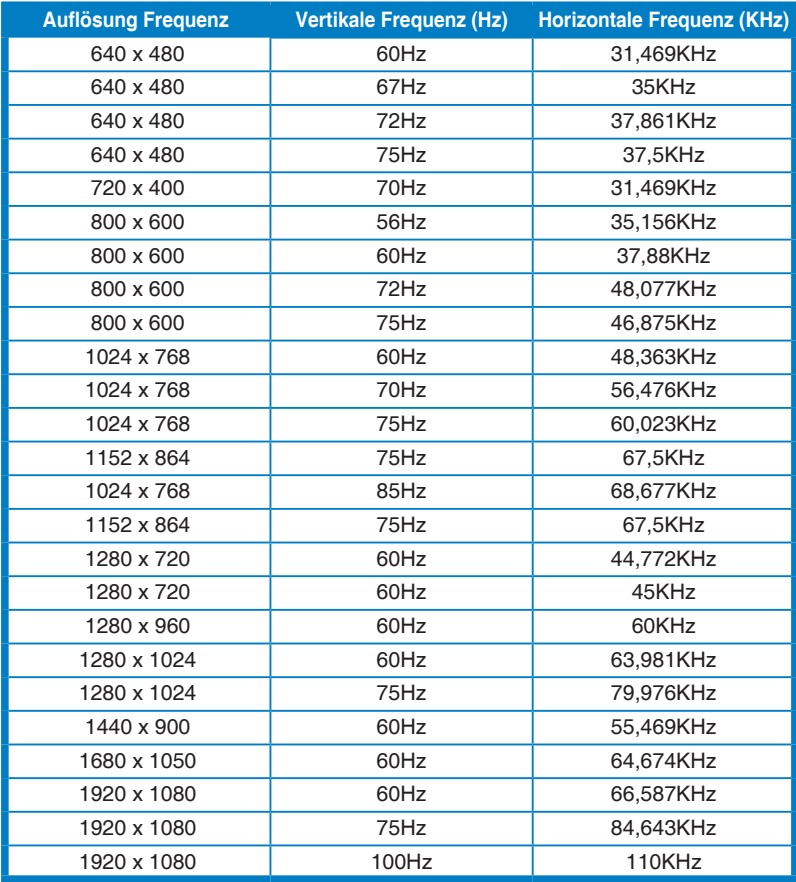

**Wenn der Monitor im Videomodus betrieben wird (d.h. keine Daten anzeigt), werden die folgenden hochauflösenden Modi zusätzlich zum normalauflösenden Video unterstützt.**

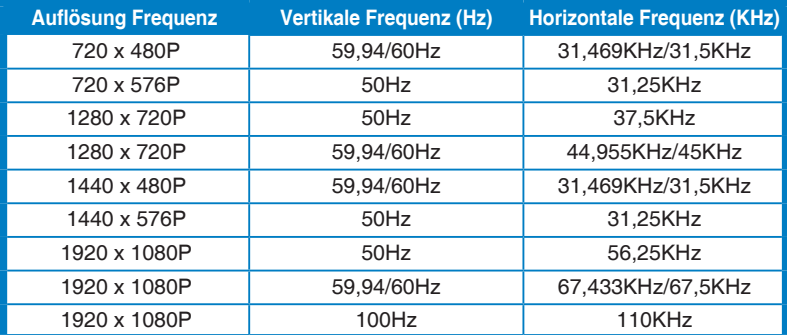

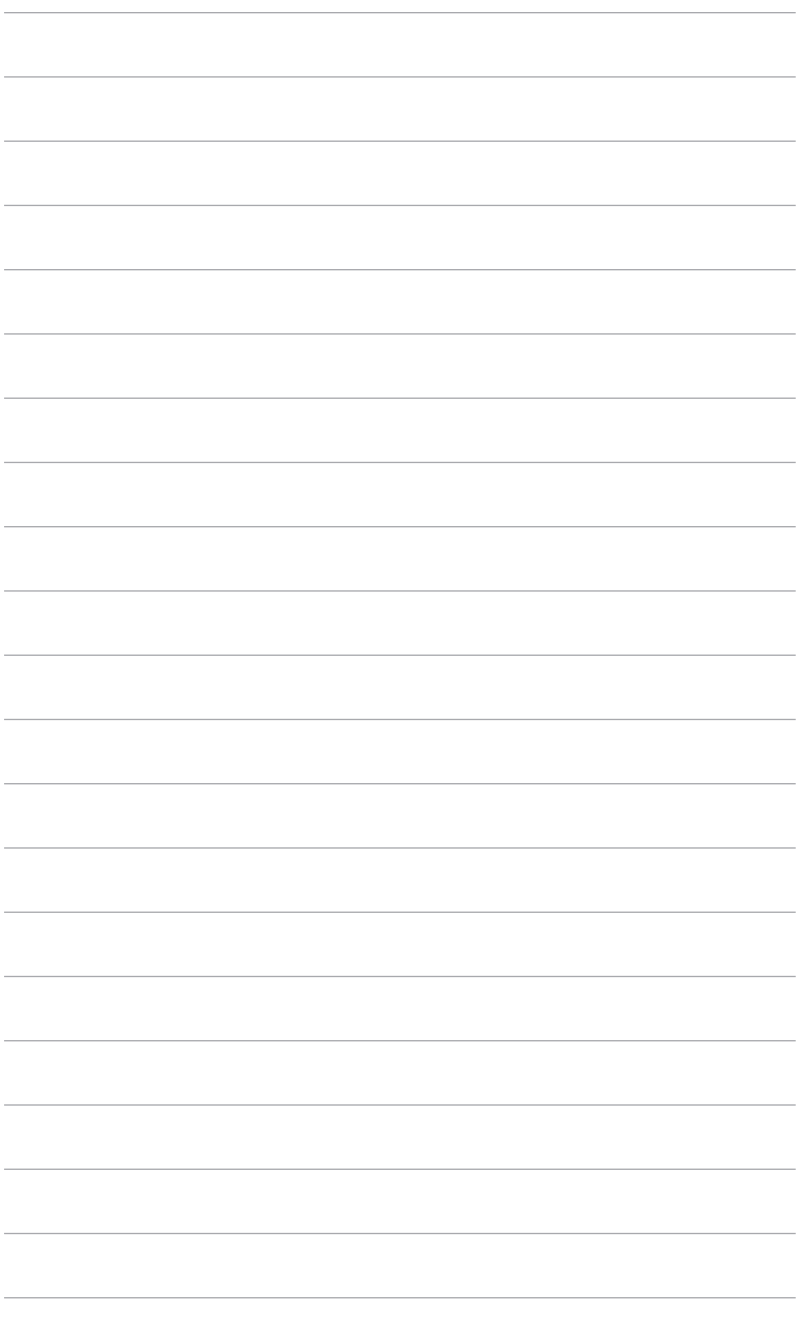

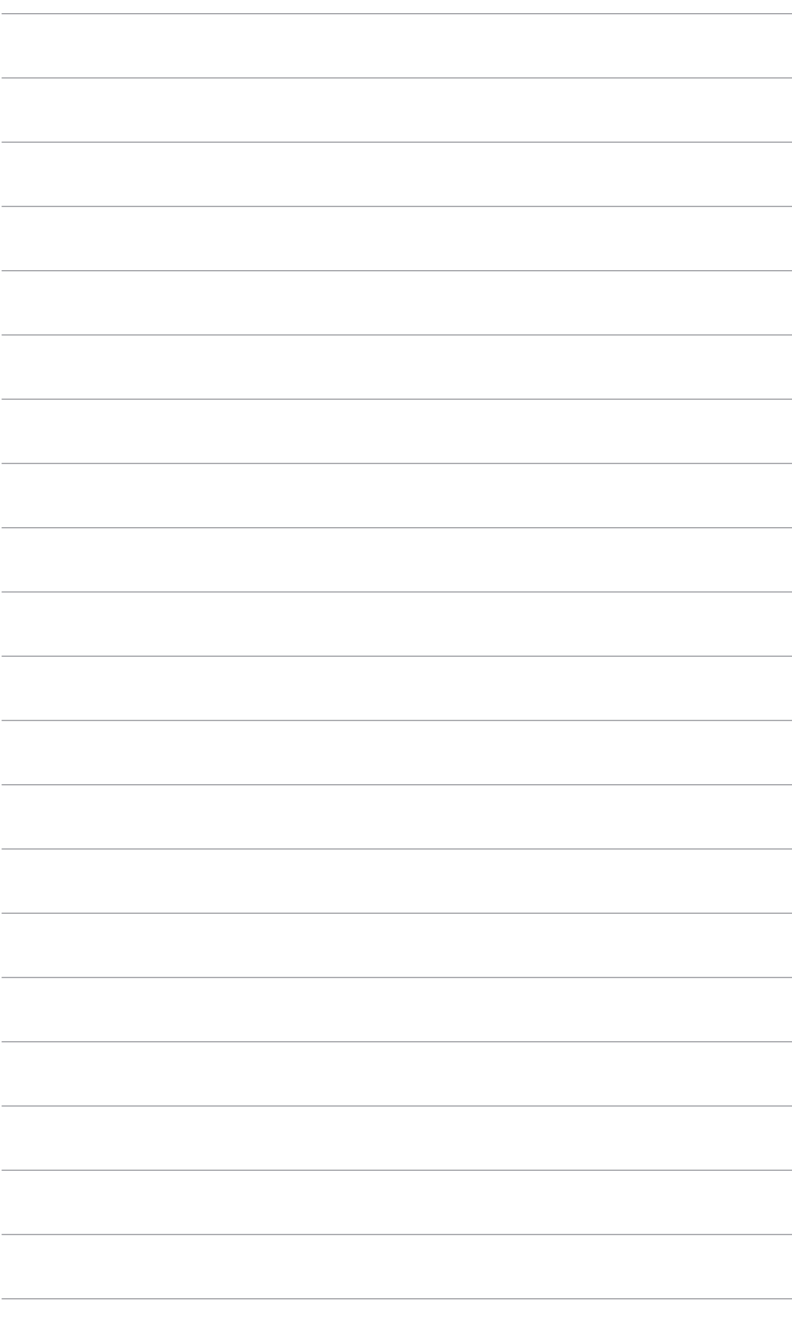